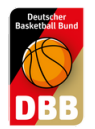

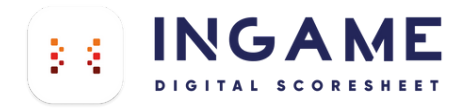

## DER DSS LOGIN

AUF TEAMSL ERSTELLEN, BEI INGAME NUTZEN

## **So erstellen sie ihren Zugang auf TeamSL**

1.

Gehen sie zu TEAMSL [www.basketball-bund.net/](https://www.basketball-bund.net/)

Bitte mit den Zugangsdaten ihres Vereines anmelden und auf Kontaktdaten des Vereins klicken.

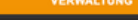

.<br>b sie vom Verein und<br>bleibt der G

gez. Prof. Lothar Bösing<br>(Vizepräsident DBB)

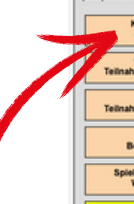

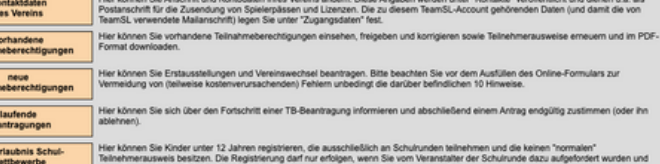

2. Straße Wählt hier den Punkt DSS-KontoOrt: Telefon (Vorwahl): Telefon: Fax (Vorwahl): Fax: [ E-Mail Web:  $\overline{\phantom{0}}$ Ansicht im<br>öffentl. Bereich: E-Mail schreiben Zurück

3.

Hier kommt der Hinweis das kein Benutzer angelegt ist. Gebt ein Passwort ein, min. 8 Zeichen, Groß-, Kleinbuchstaben, Sonderzeichen, Zahl. Bitte die Mail-Adresse nicht vergessen. Speichern drücken.

## Stammdaten bearbeiten (Verein:

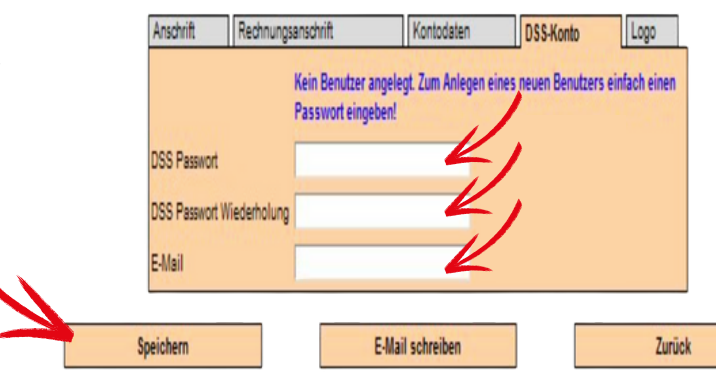

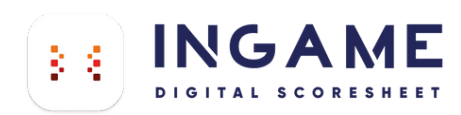

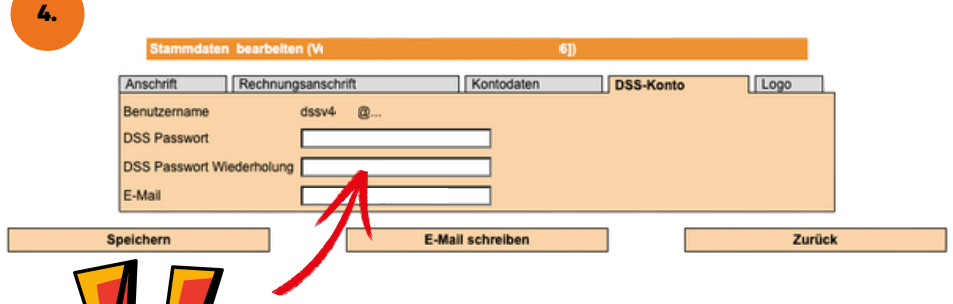

euch das alte nichtmehr bekannt sein.

Ihr kommt wieder zu den Stammdaten des Vereins. Wieder DSS-Konto wählen. Und der Benutzername wurde erstellt. Ganz wichtig: Die Punkte nach dem @ werden durch das KÜRZEL EURES LANDESVERBANDS ersetzt. Ihr solltet Euch jetzt anmelden können.

## **Alle Kürzel**

Hier könnt ihr auch ein neues Passwort vergeben sollte

Nach dem @ in eurem dssvXXXX@... Anmeldenamen benötigt ihr das dazu gehörige Kürzel. Bitte nutzt das Kürzel in dem die zu scorende Partie stattfindet.

Beispiel Verein in Berlin: dssvXXXX@be

Selbiger Verein Spielt ein Spiel in der Regionalliga Nord: dssvXXXX@rln

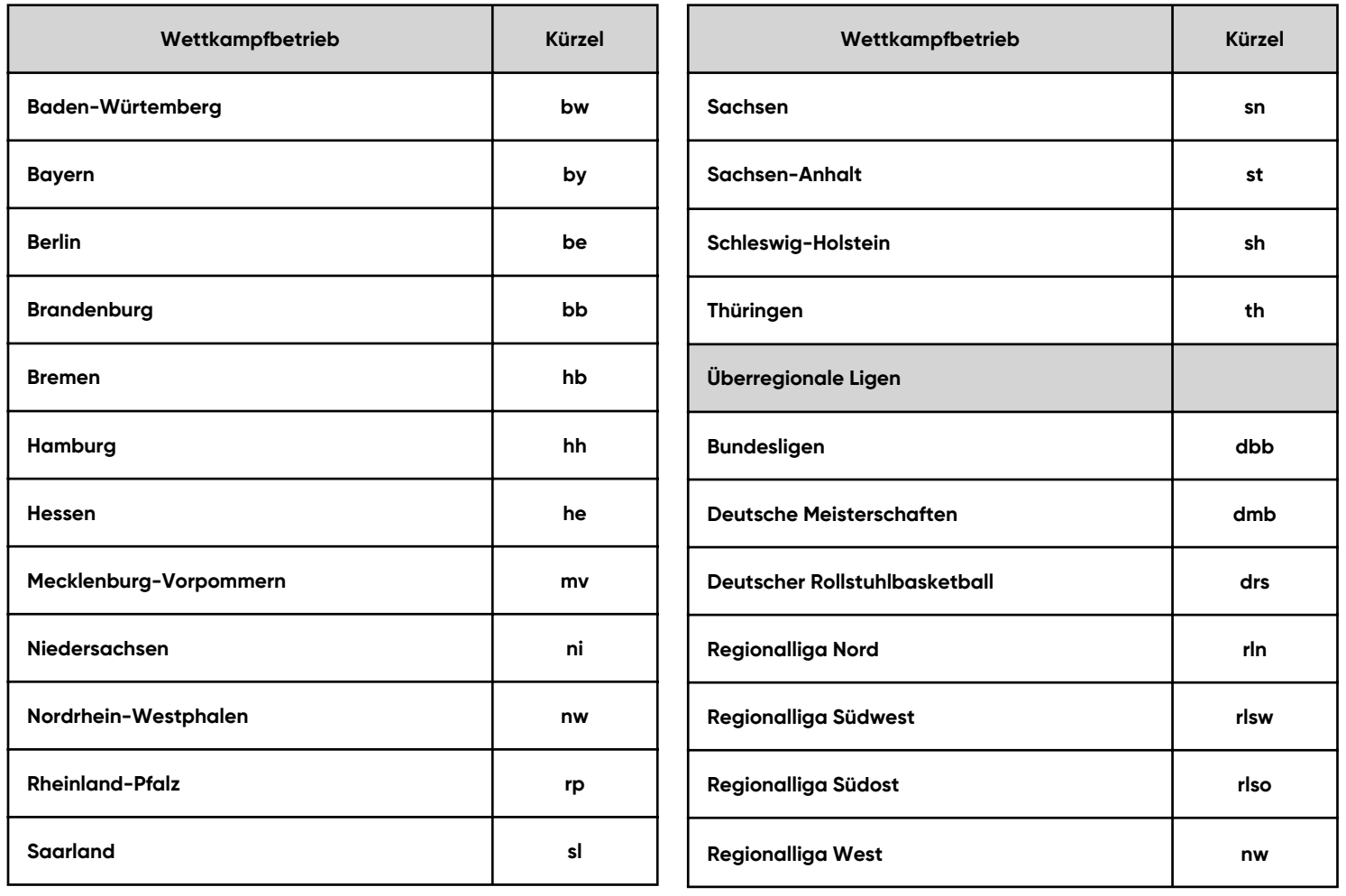